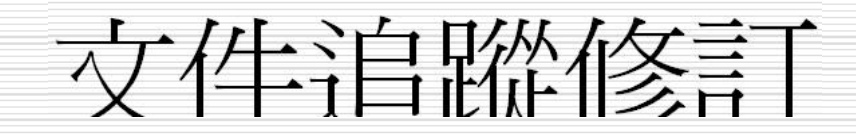

文件追蹤修訂

- □ 序重力文件消磁功能
- □ 接受龃拒絕修訂內容
- □ 設定修改符號的顏色和格式
- □ 傅閣文件
- □ 原稿跑宗稿的顯示方式
- 8888888 □ 比較與合併兩個文件
- □ 多使用者編輯文件

啓動文件追蹤功能

- □ 啓動文件追蹤功能後, Word將會記錄文件 中插入、刪除和修改的地方。
- □ 操作方式:
- 1. 工具>追蹤修訂
- 2. 快按狀態列上的TRK滑鼠左鍵兩下

#### 啓動文件追蹤功能的操作方法

STEP<sub>1</sub>

移動指標到狀態列的 IRK上快按兩下滑鼠左鍵,使其變成 IRK 狀 態,以啟動追蹤修訂功能。

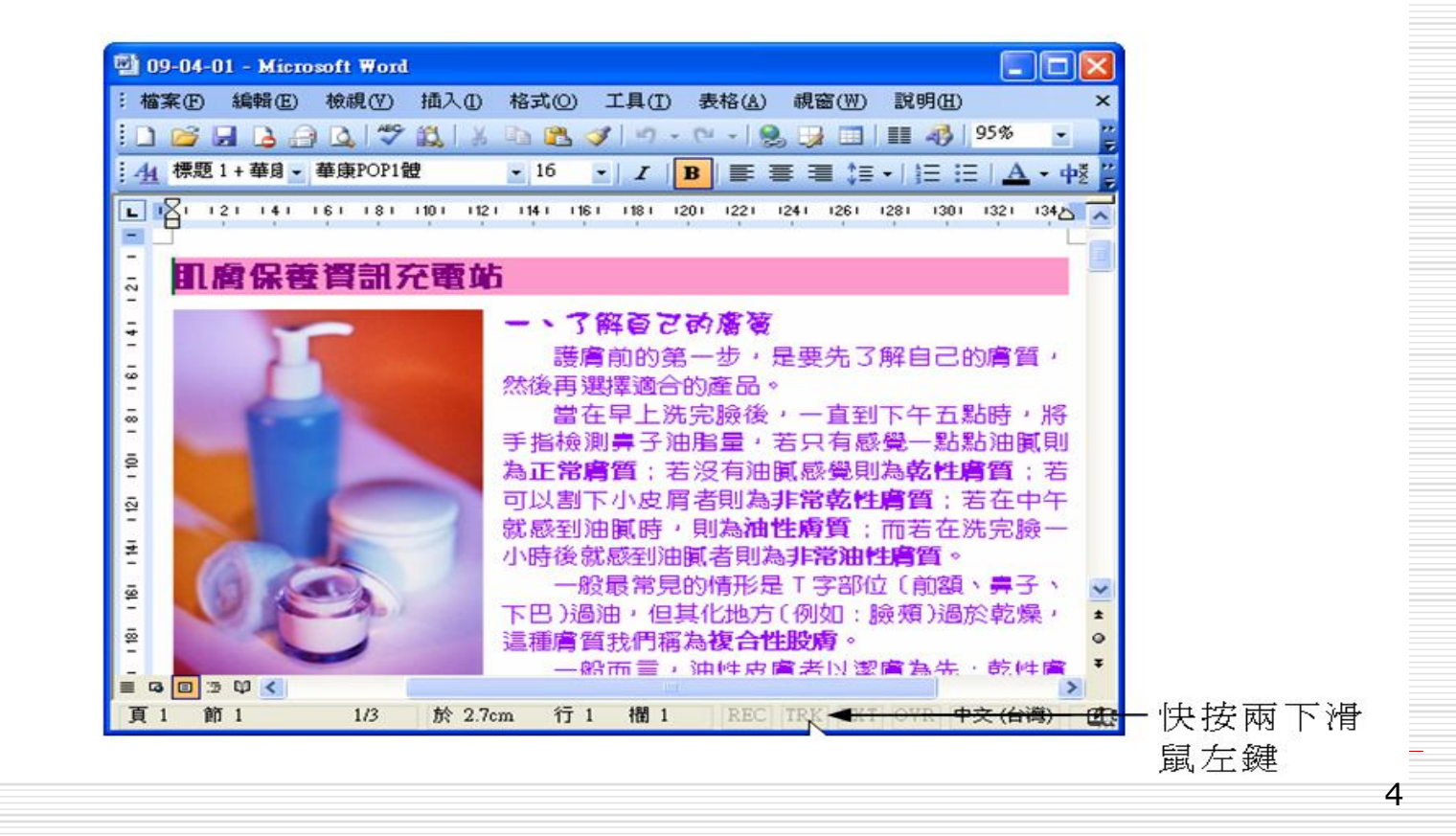

STEP 2 開始修改文件內容,例如:剪下選取文字。

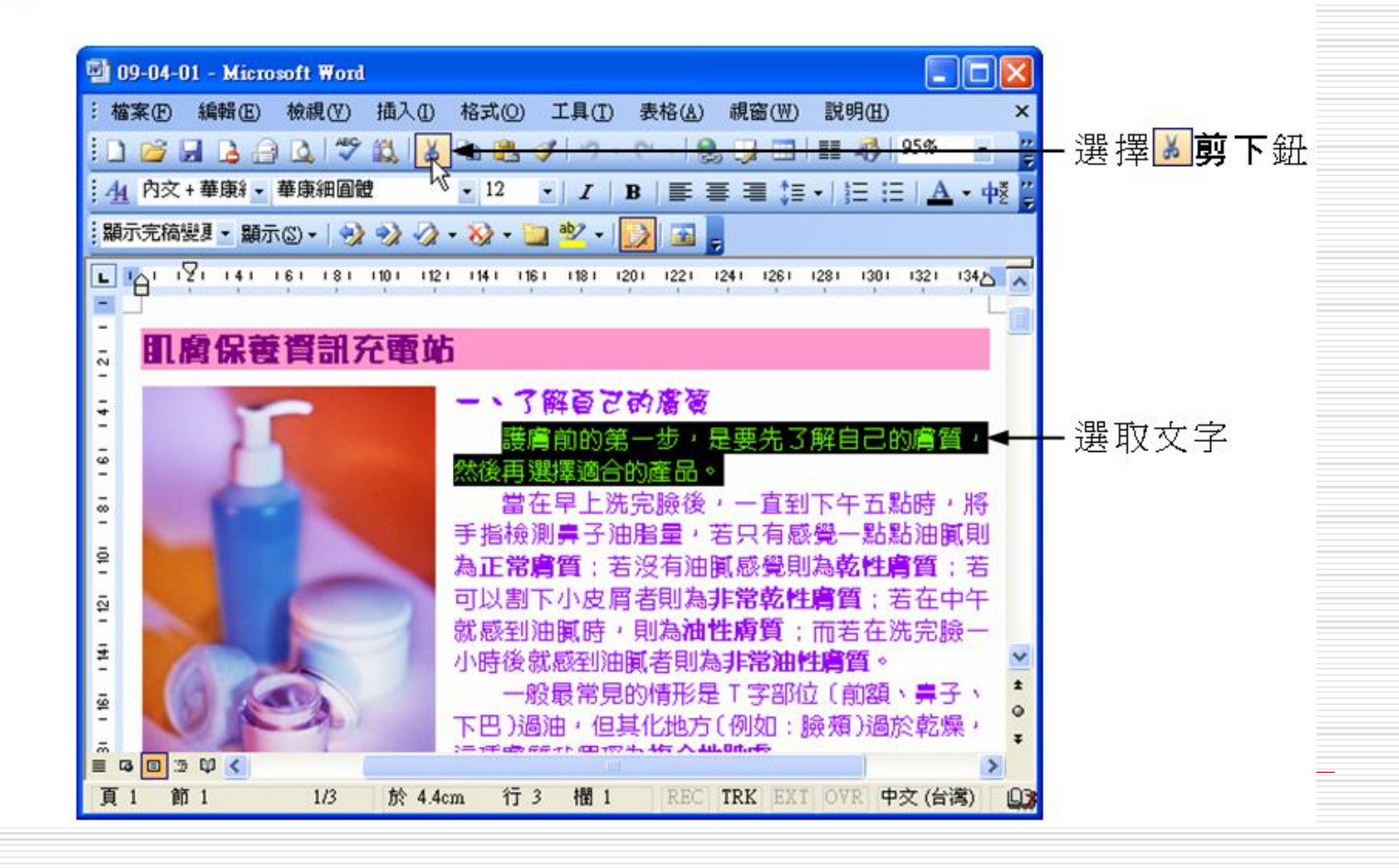

### 序库力文/牛注80%功能的補充說明

 $\mathsf{L}$ 

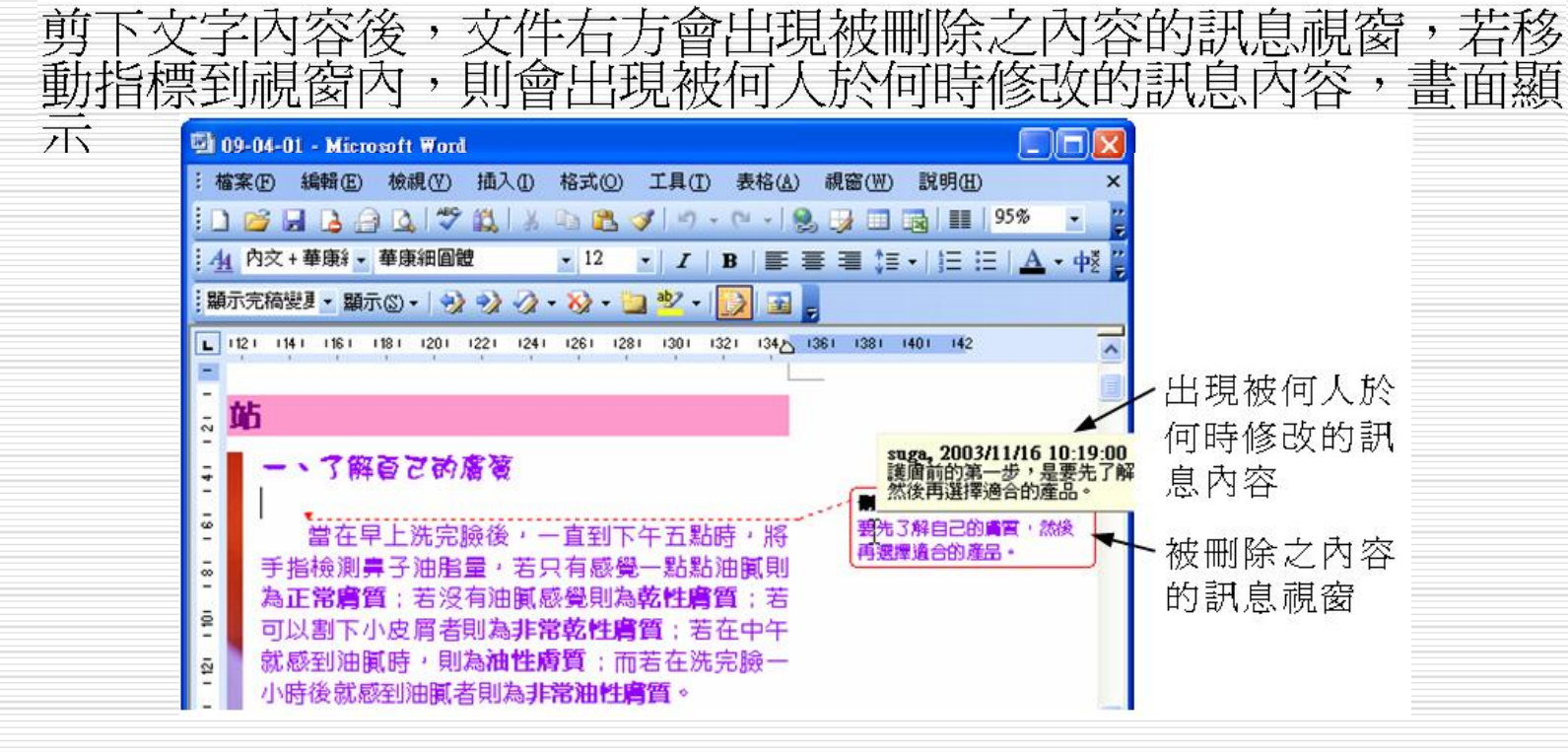

0<br>|<br>| 只要再移動指標到<sup>IRK</sup><br>的追蹤修訂功能。 圖示上快按兩下滑鼠左鍵,就可以停止文件

接受與拒絕修訂內容

□ 啓動文件洎腦修訂功能後編輯文件, 會白動 標示插入、刪除和修改的內容,當別人修改 **立件內容後,可以決定是否接受修訂意見,** 並依作業的方式分為涿一變更和全部變更兩 插方法。

#### 接受或拒絕修訂內容的操作方法

▶方法

從功能表列的檢視選單中選擇工具列,出現選單後,選擇檢閱。出 現**檢閱**工具列後,移動指標到修訂的內容上,按一下滑鼠左鍵,然 後選擇檢閱工具列的2·接受變更鈕表示接受修訂(如果選擇2·拒 絕變更/刪除註解鈕,則表示拒絕修改)。

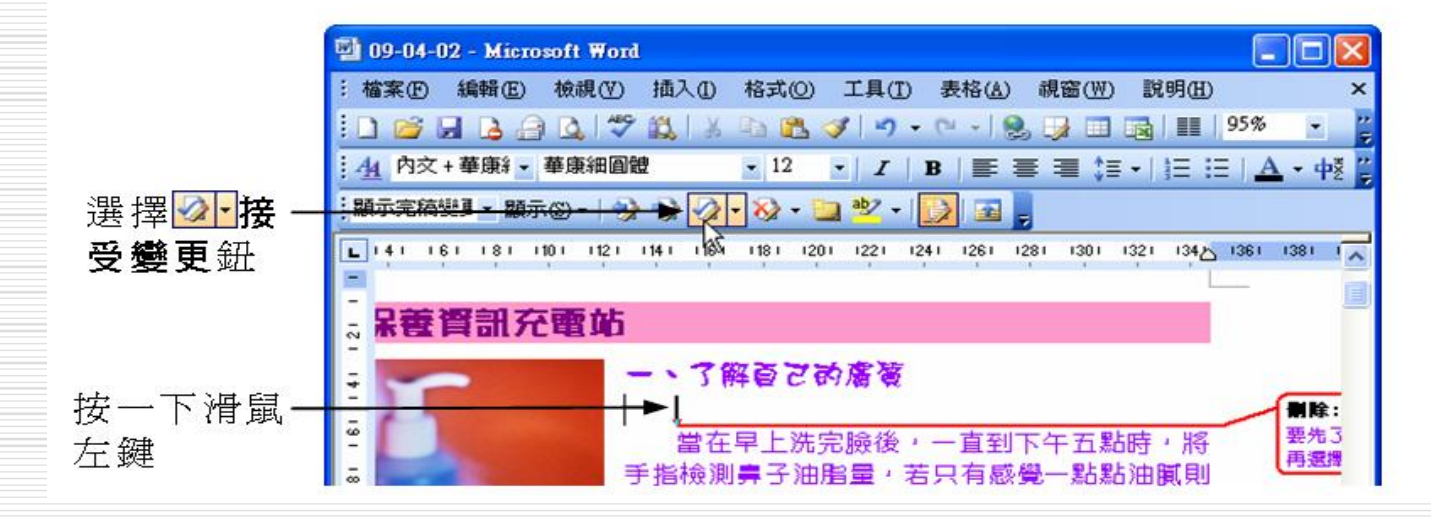

#### 接受修訂內容後內容呈現

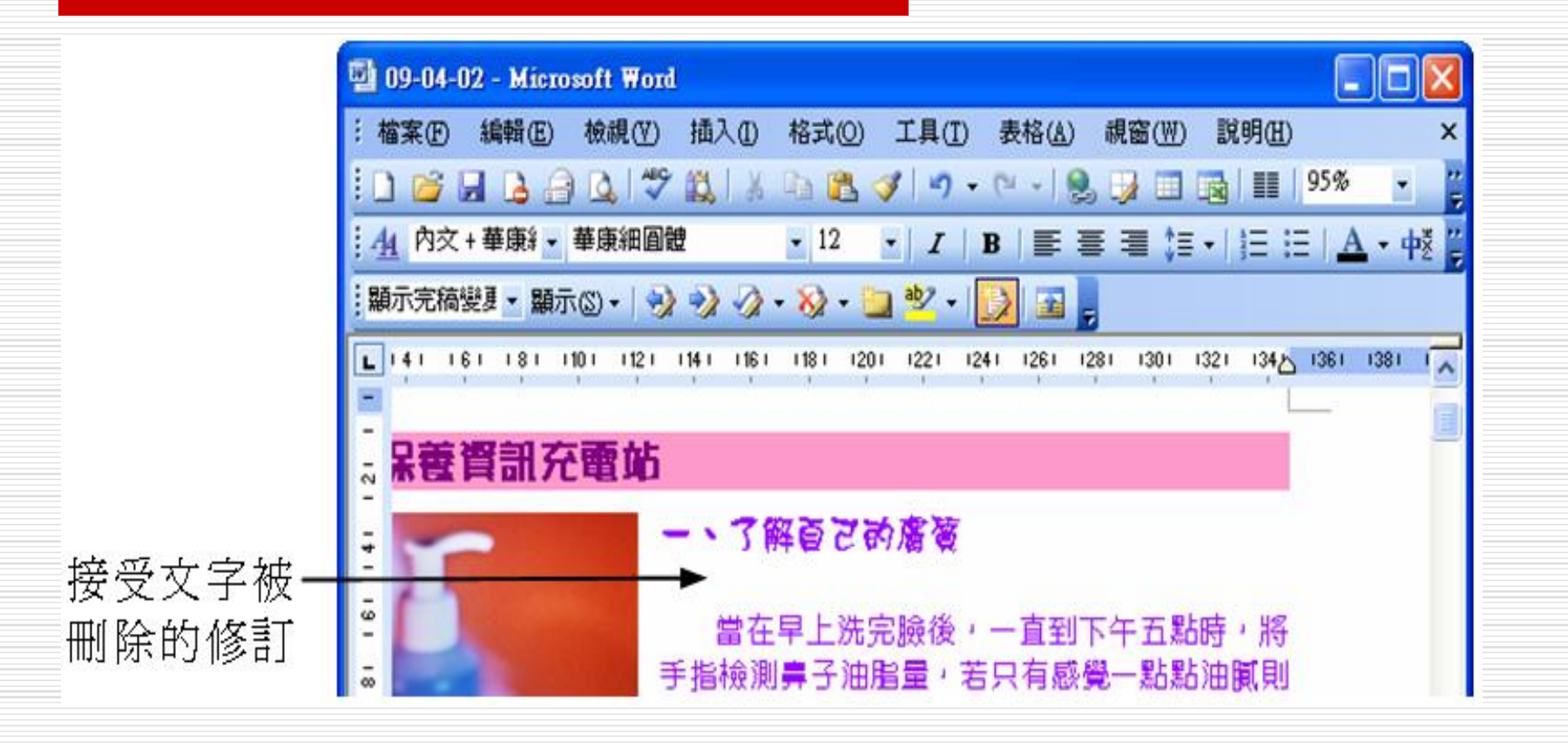

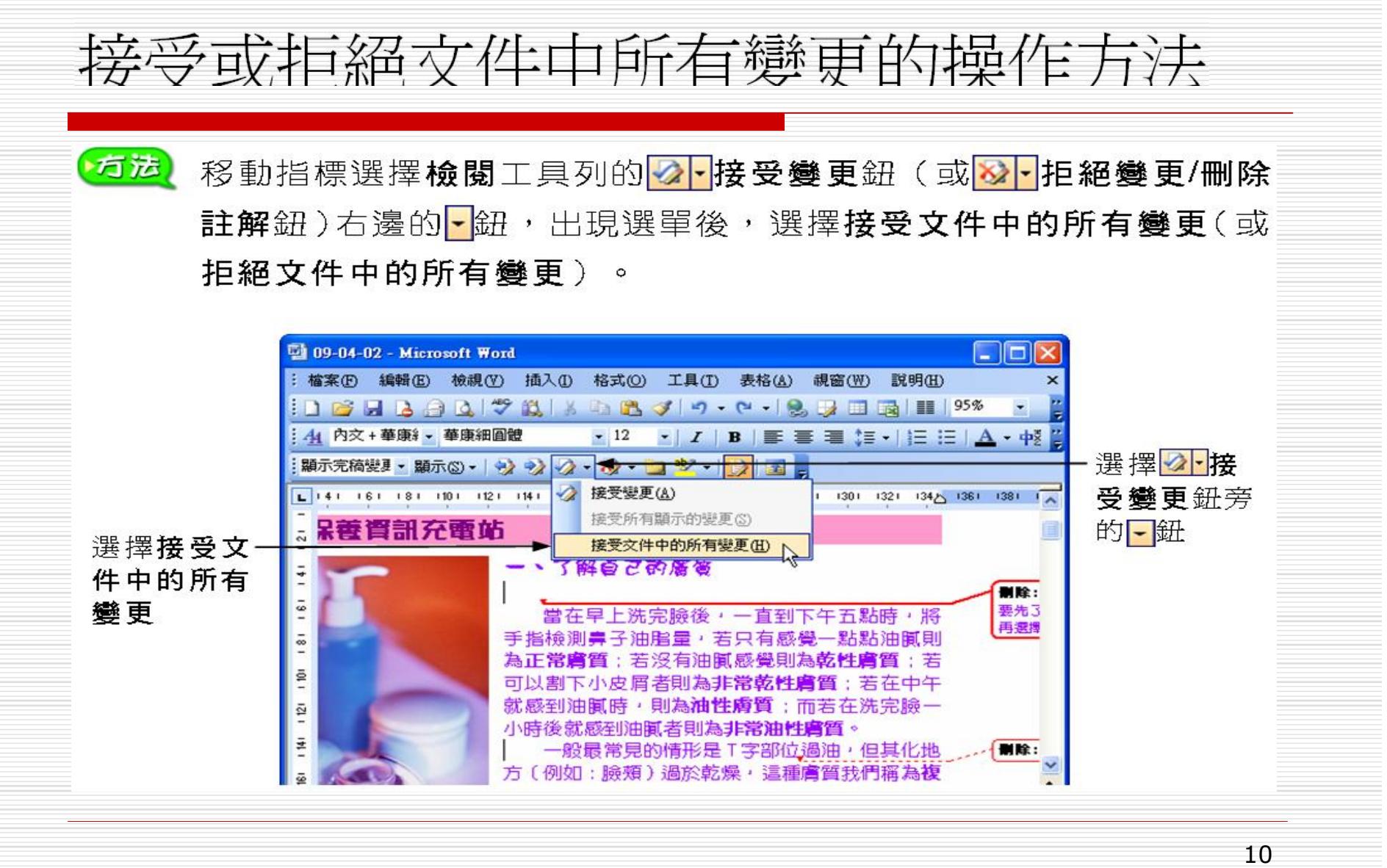

#### 接受或拒絕文件中所有變更的操作方法

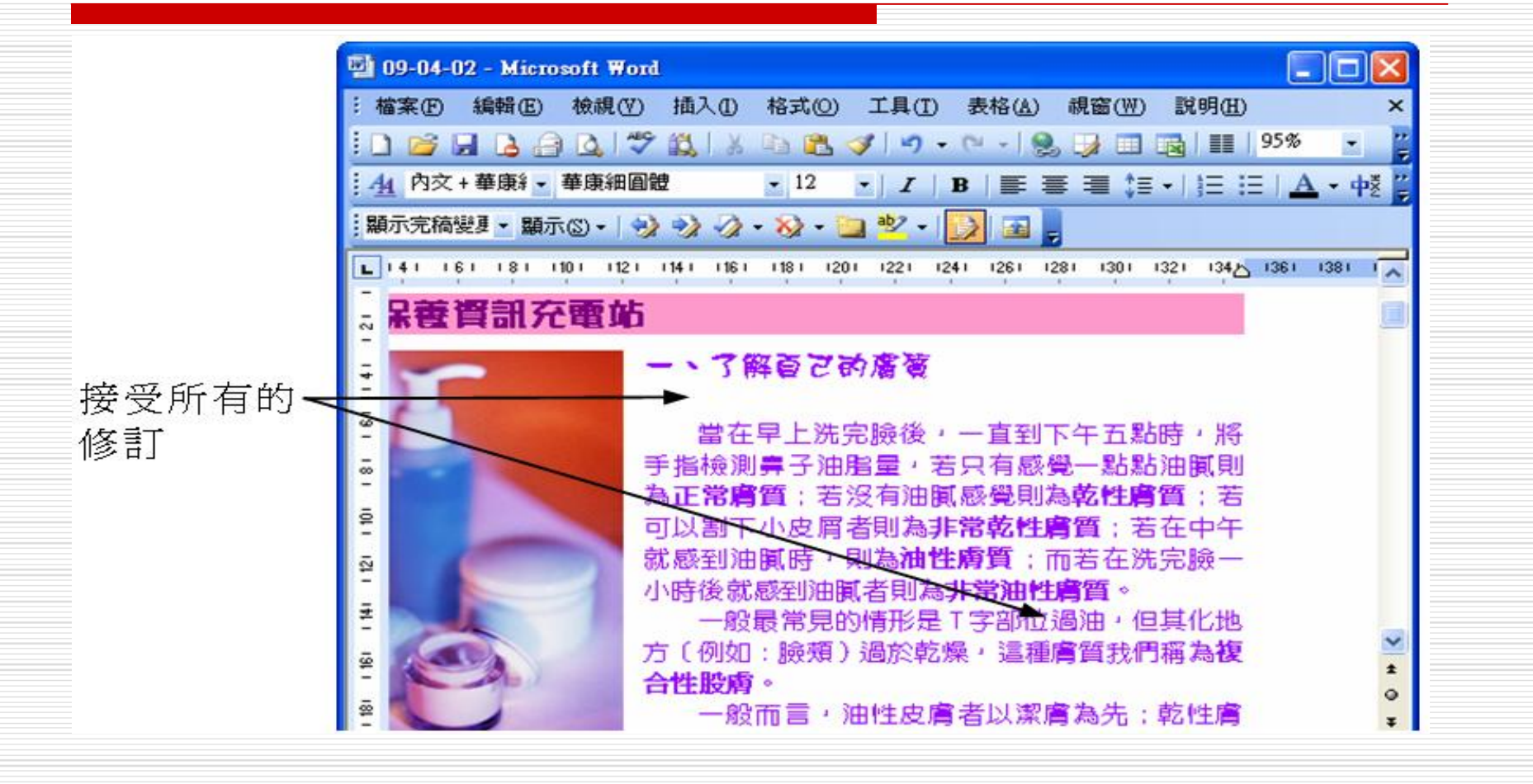

## 設定修改符號的顏色和格式

 $\Box$ 如果不滿意在洎蹤文件時,以洎蹤插入、修 改和刪除等修訂動作的標記符號和格式,可 以開啓追蹤修訂視窗加以設定。

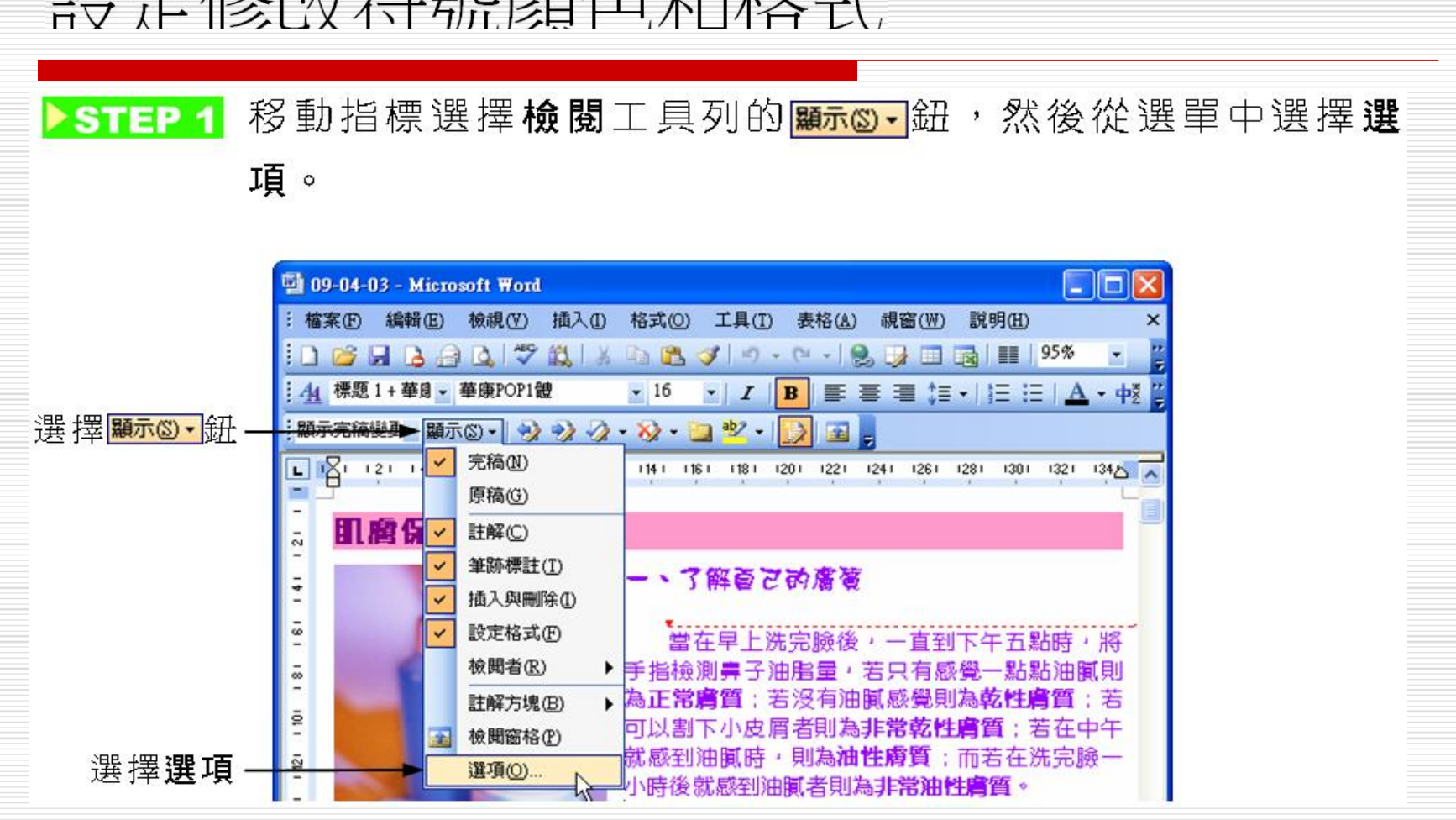

#### 設定修改符號顏色和格式

#### 設定修改符號顏色和格式 >STEP 2 出現追蹤修訂視窗後,設定各個修訂選項的標記色彩和格式, 確定後,選擇 確定 |鈕。  $\boxed{?}$   $\times$ 追蹤修訂 追蹤修訂 標記 色彩(C): 插入(I): 底線 藍綠色 刪除(D): 刪除線 色彩(0): 紫蘿蘭色 設定修訂選項 設定修訂選項 格式設定(F): 色彩(L): (無) ■依作者 的標記格式 的標記色彩 修改様式(A): 外框線 色彩(R): ■ 自動 註解色彩(T): ■依作者 註解方塊 使用模式 (整頁 / Web 版面配置)(B): 每次都要檢查  $\checkmark$ 度量單位(E): 公分 慣用寬度(W):  $5.5 \text{ cm}$  $\div$  $\checkmark$ □ 顯示連接文字的線條(S) 邊界(M): 右  $\checkmark$ 列印(含註解方塊) 紙張方向(P): 不變更的樣式 v

值閣文件

- 8<br>8<br>8 □ 依序傳閱是指當設定的檢閱者收到文件時, 再由檢閱者依照先前設定完成的名單,傳閱 文件給下一個檢閱者;
- □ 同時傳閱是讓所有檢閱者都能同時收到文 件,而沒有先後順序。

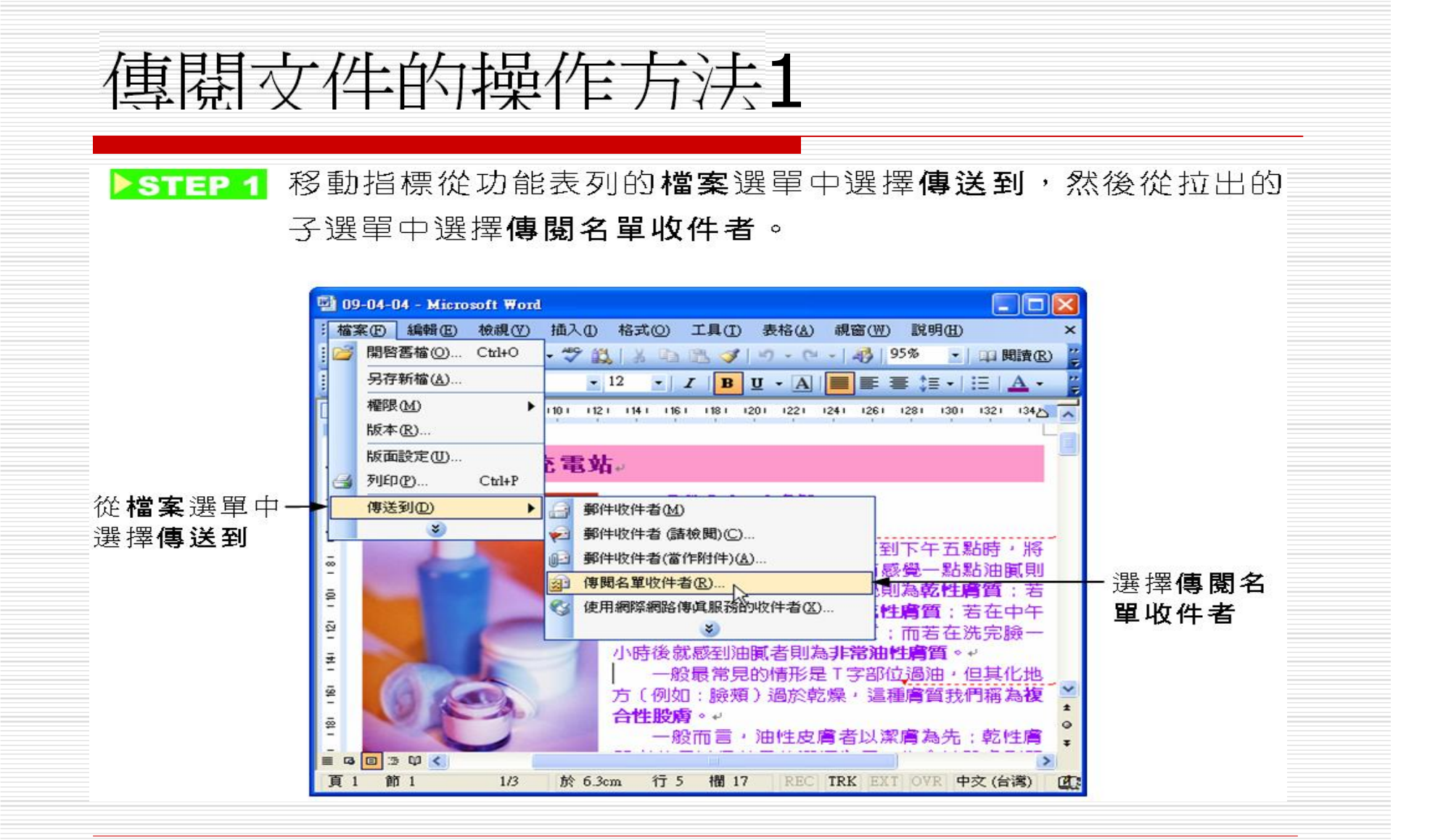

傅闊文件的操作方法2 >STEP 2 出現警告視窗後,選擇 是(Y) 鼦  $\circ$ **Microsoft Office Outlook**  $\times$ 一個應用程式嘗試要存取您存在 Outlook 中的電子郵<br>件地址。您要允許它執行此項作業嗎? 如果這是不在預期之內的動作,它可能是病毒,您應<br>該選擇 [否]。 1分鐘 □ 允許存取(A)  $\checkmark$ 選擇 |鈕 是(Y) 是(Y) 否(N) 說明田

傅闊文件的操作方法3

STEP 3 出現傳閱名單視窗後,選擇【地址四篇】。

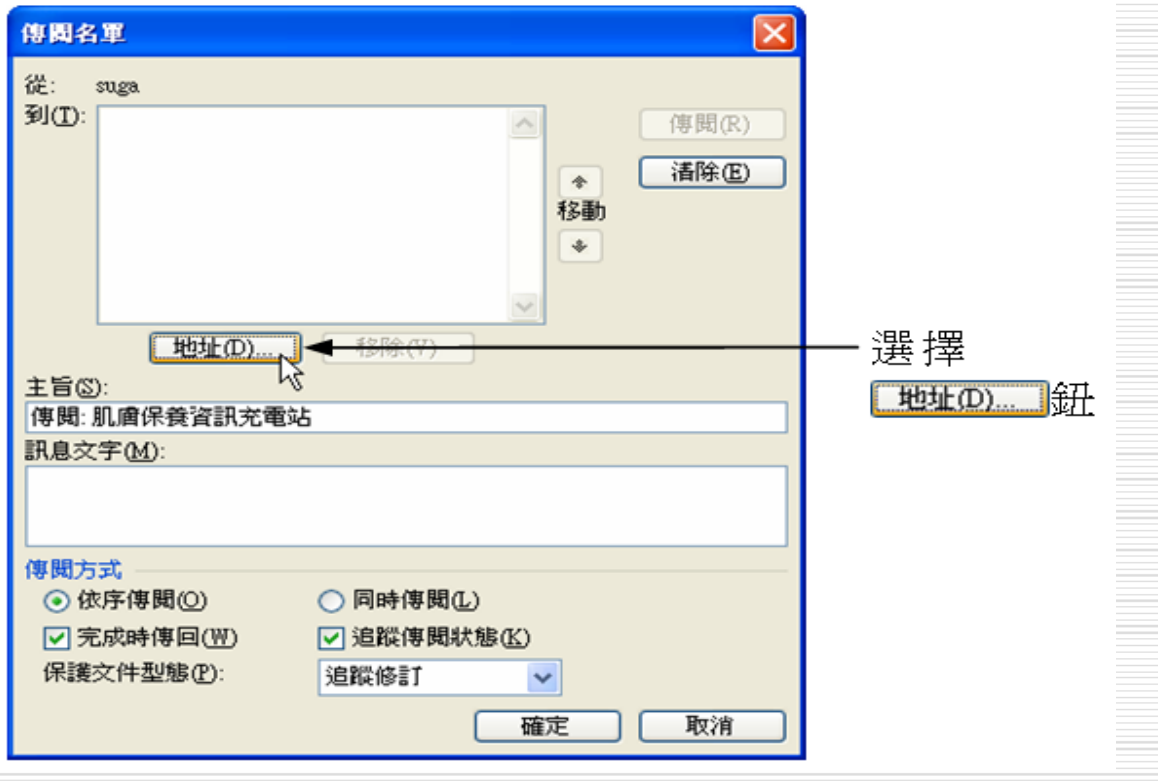

傳閱文件的操作方法4

出現通訊錄視窗後,在姓名區中想要傳閱的名單上快按兩下滑 STEP 4 鼠左鍵,然後選擇 ||鈕。 確定

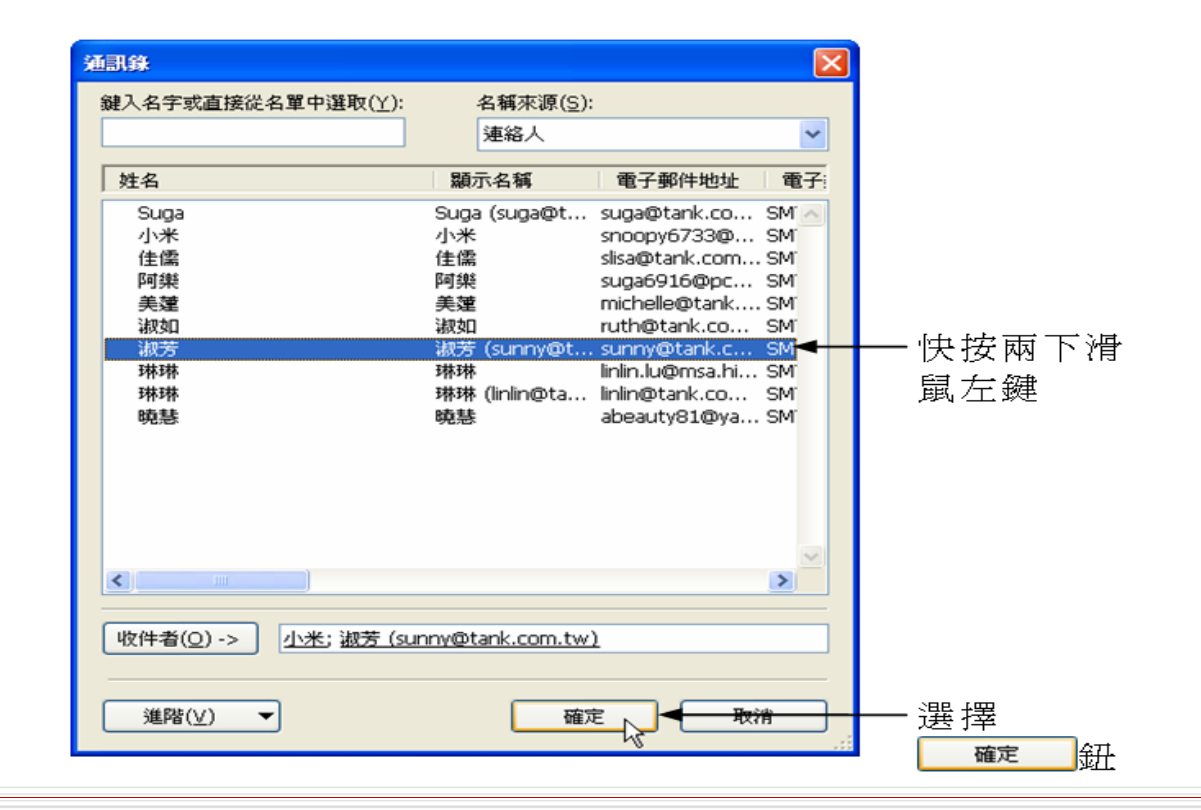

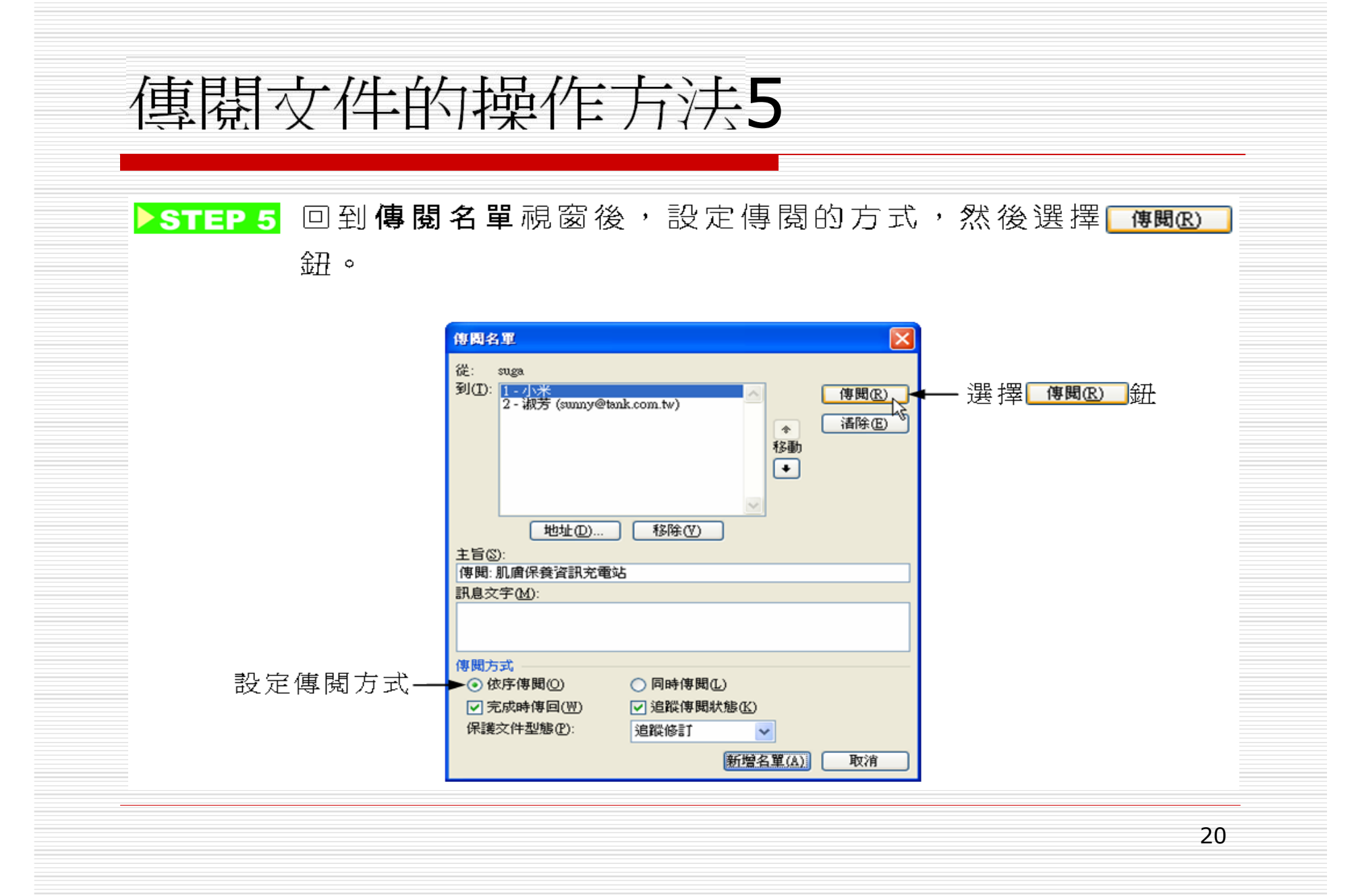

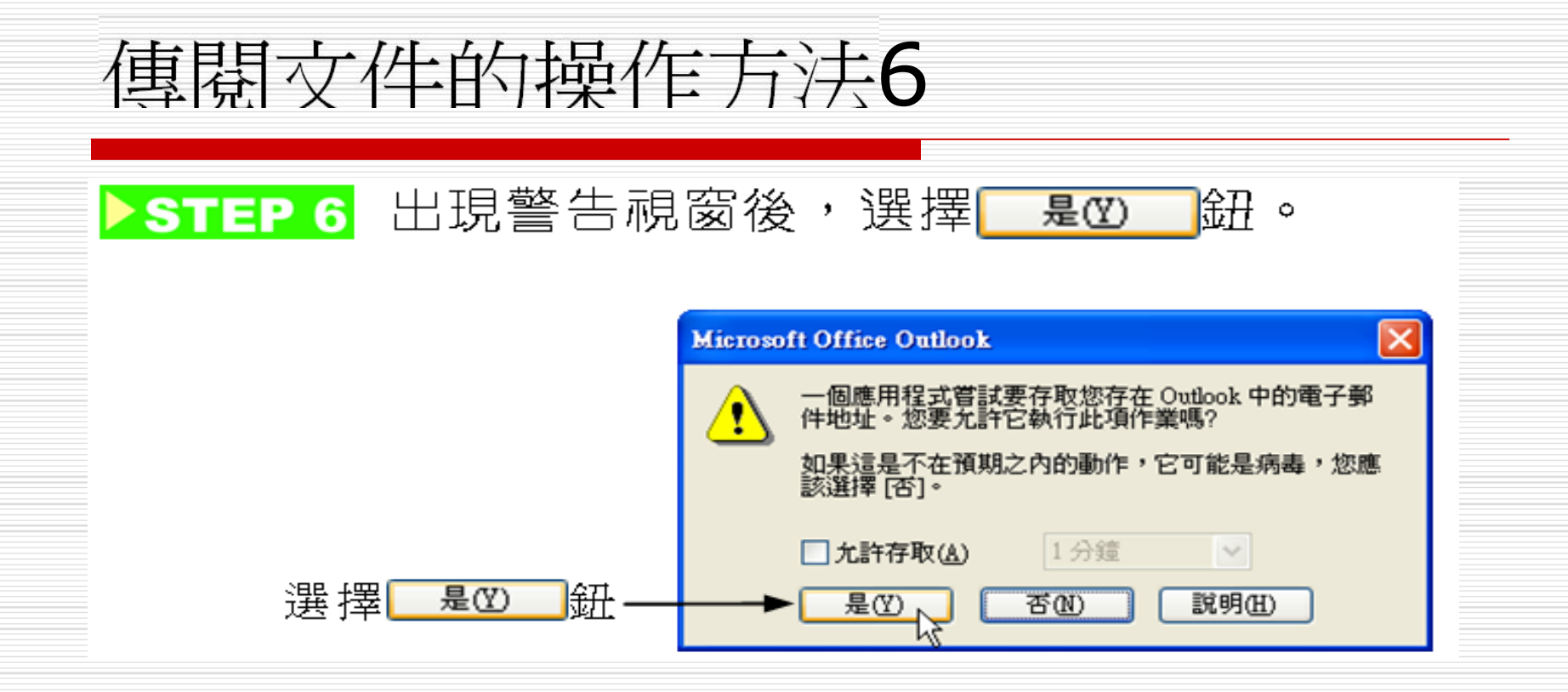

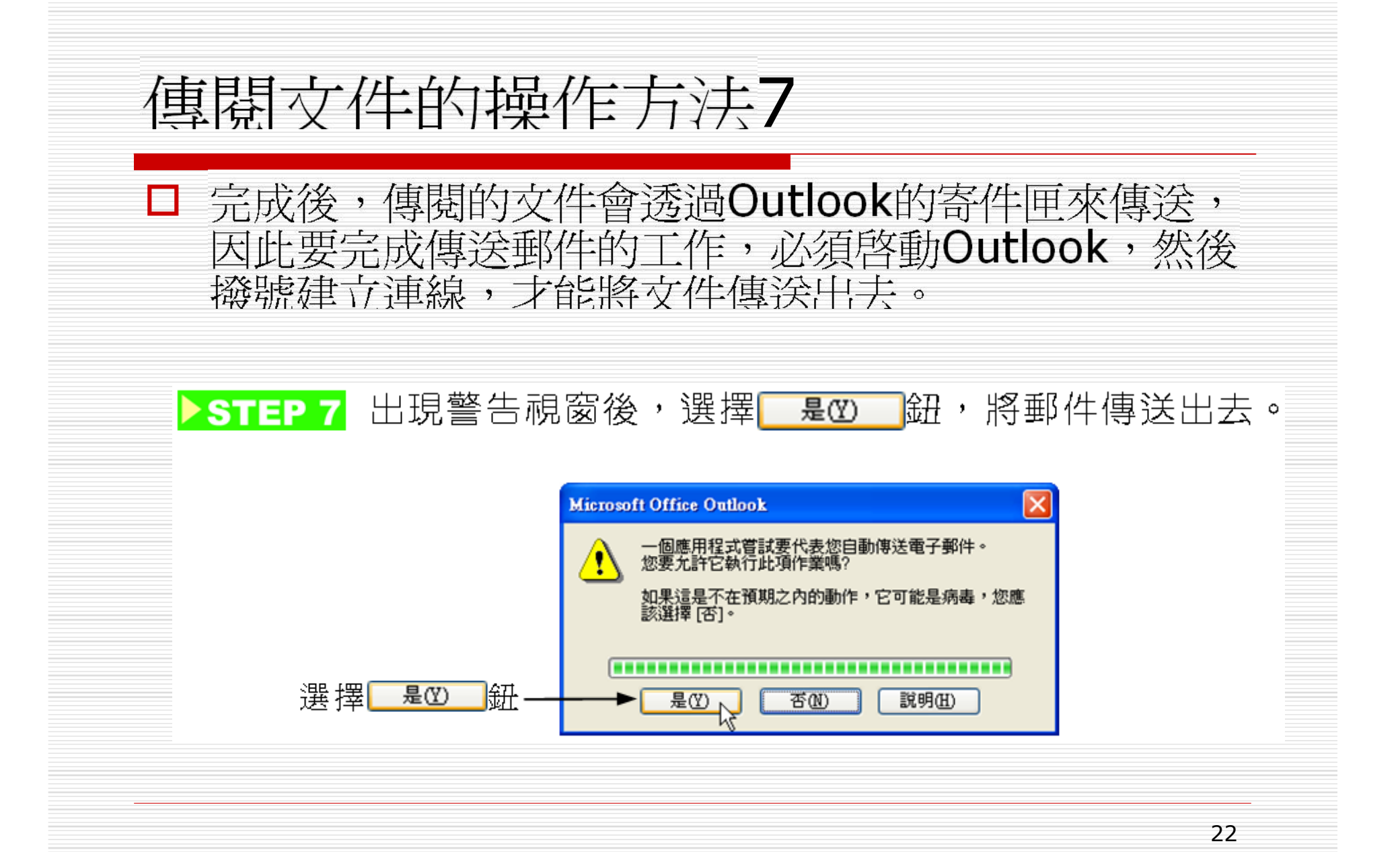

### 庫閣文件的操作方法-詳

!住囉!

若在 Outlook 的連絡人中沒有寄件者的郵件帳號時,會出現圖一的視 窗,只要選擇 新增連絡人的... 鈕,建立寄件者的郵件帳號後, 就可以 將文件傳送出去;另外,當寄件者有兩個電子郵件帳號時,則會出 現圖二的視窗,只要在清單中選擇要依據哪個帳號來傳送郵件,即 可將郵件傳送出去。

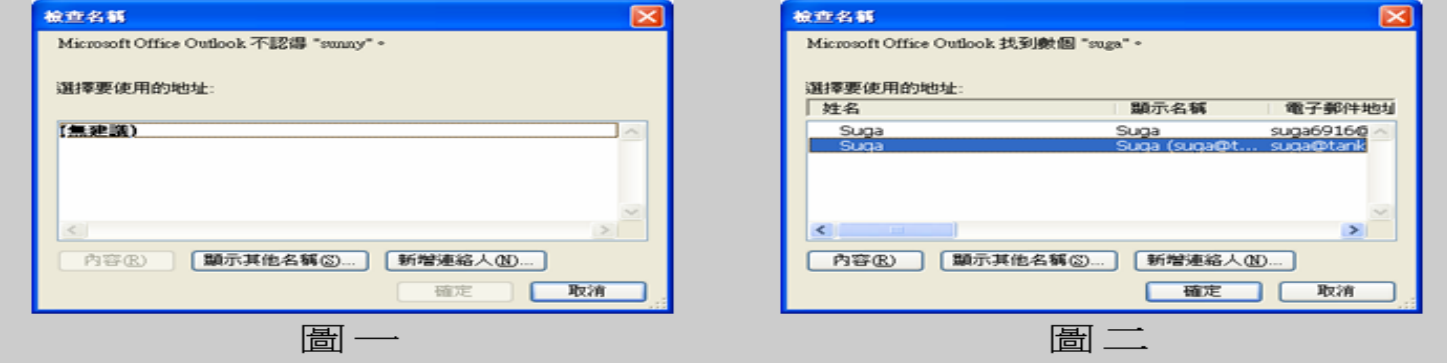

## 使用Outlook接收到傅闊文件後,要傳給 下一位的操作方法

STEP 1 移動指標在傳閱郵件的附加文件上快按兩下滑鼠左鍵。

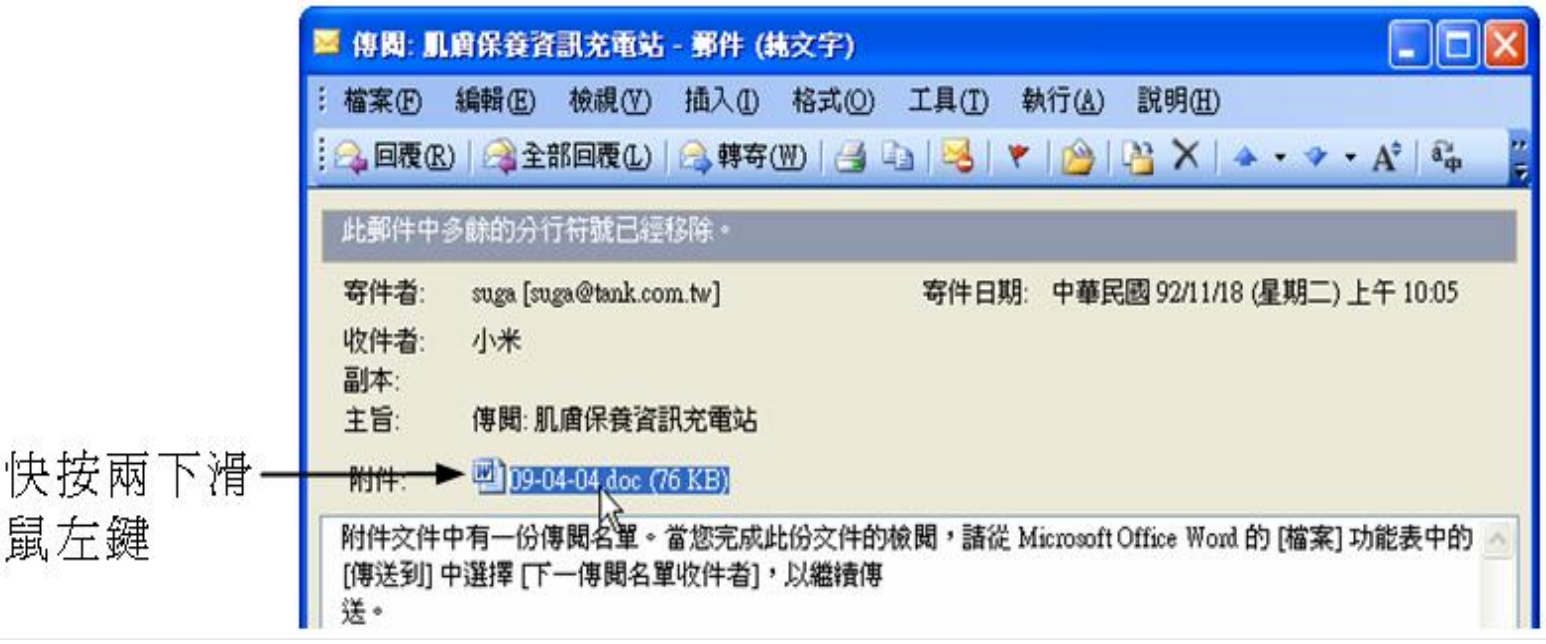

鼠

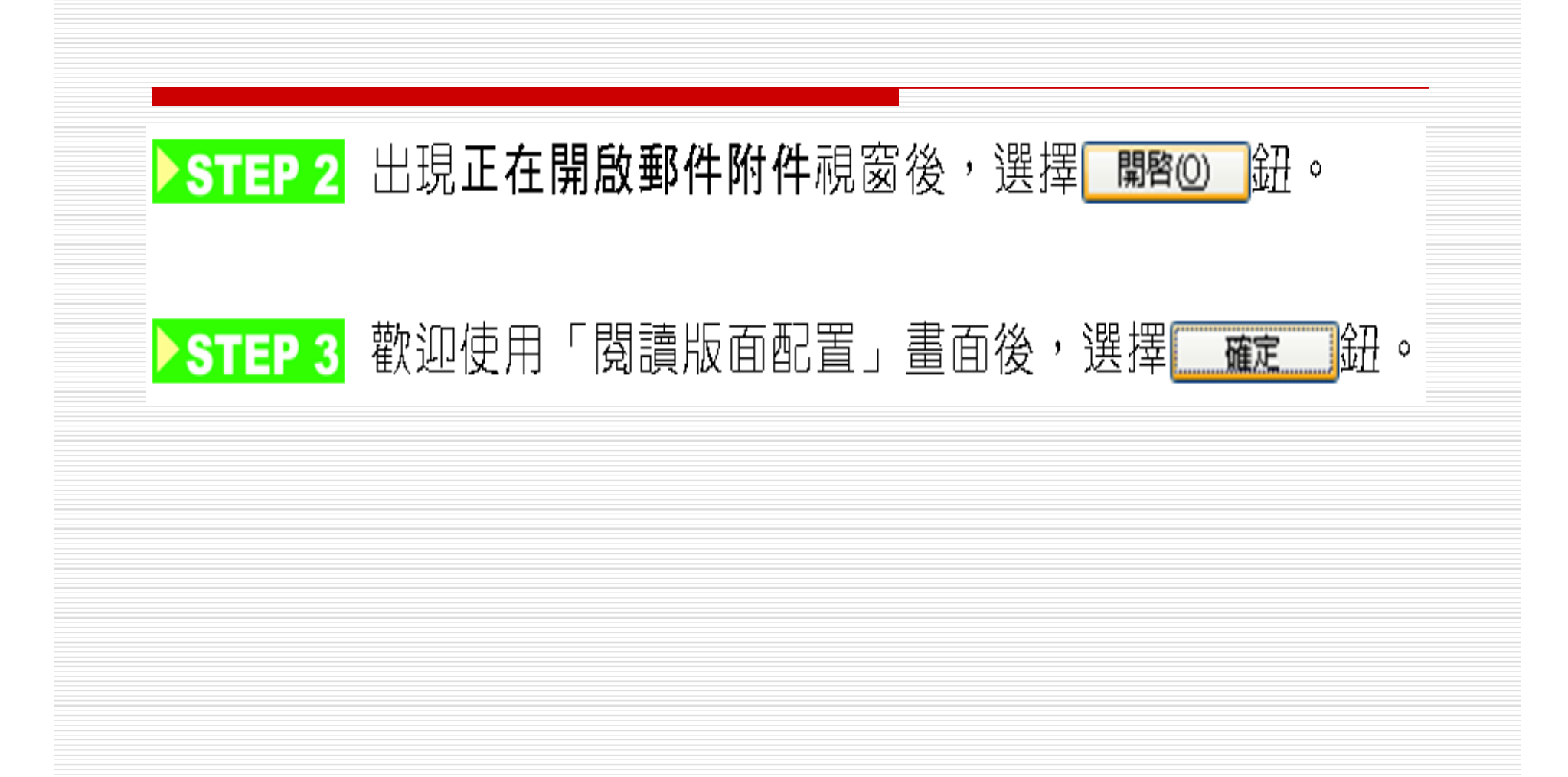

開啟文件內容視窗後,可修訂文件內容,修訂後,從功能表列 STEP 4 的檔案選單中選擇傳送到,然後從拉出的子選單中選擇下一傳 閱名單收件者。

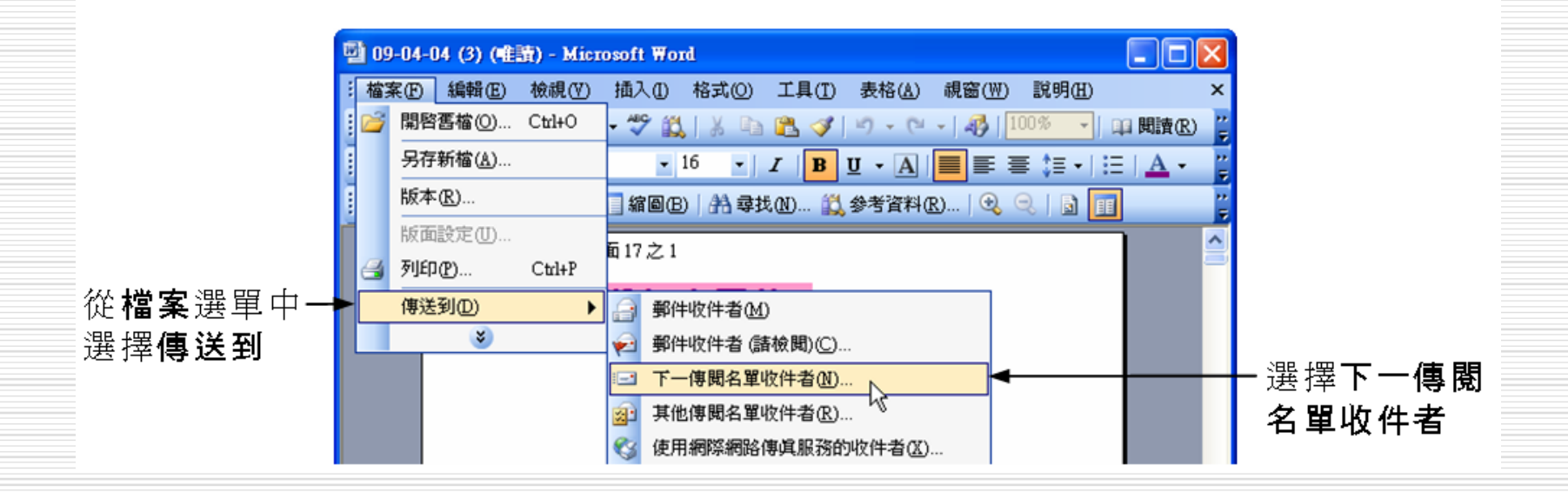

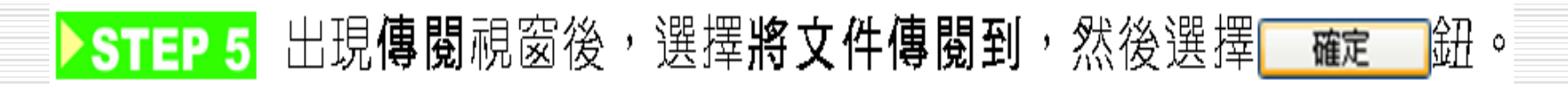

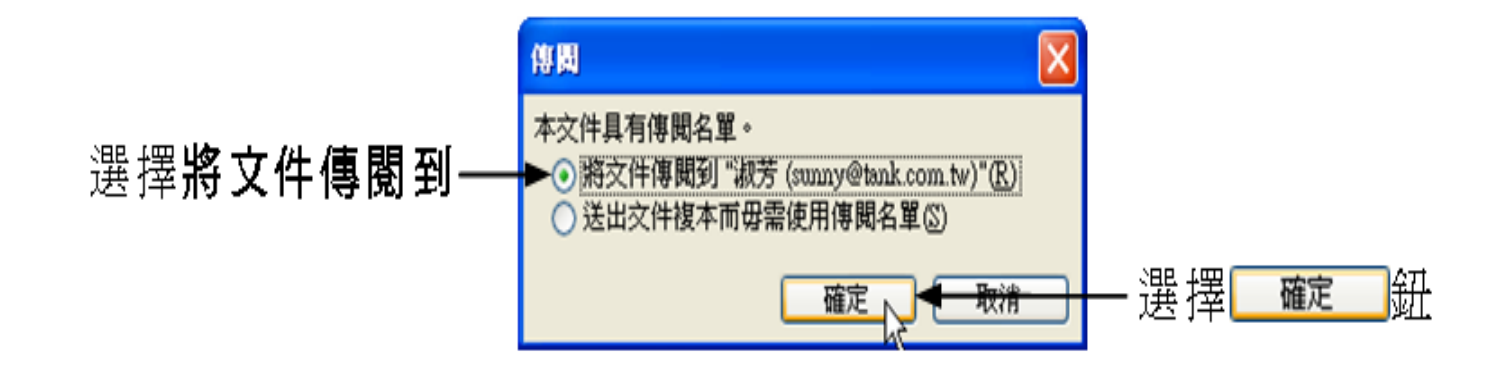

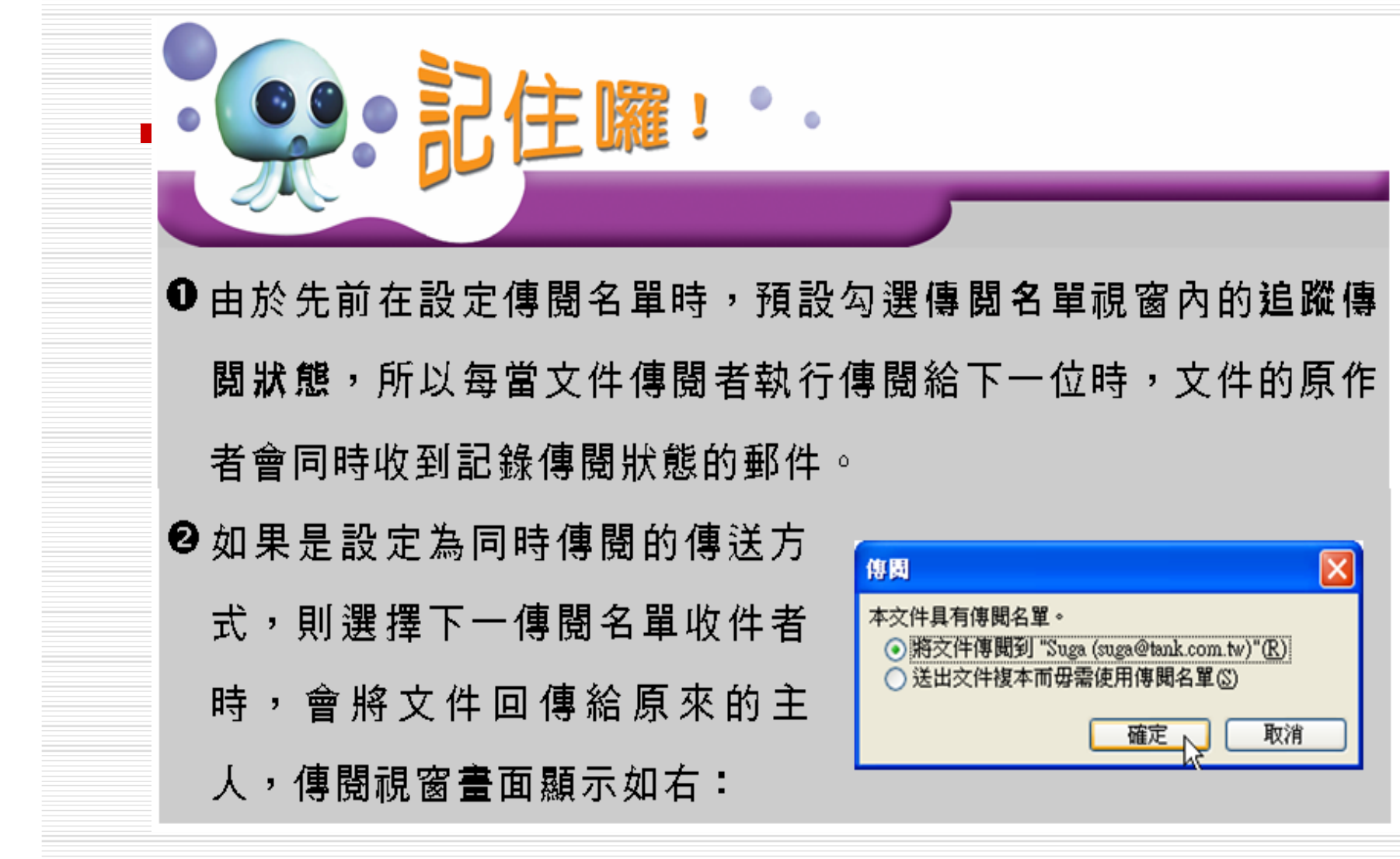

#### 原稿與宗稿的顯示方式 □ 對於修訂渦的文件, Word提供了四種供檢 閣的顯示方式 □ 只要選擇檢閱工具列的顯示 稿题一 顯示供檢 開紐,然後從選單中選擇顯示方式, 文件就 會依所設定的方式顯示內容。

## 四種顯示方式的書面如下-1

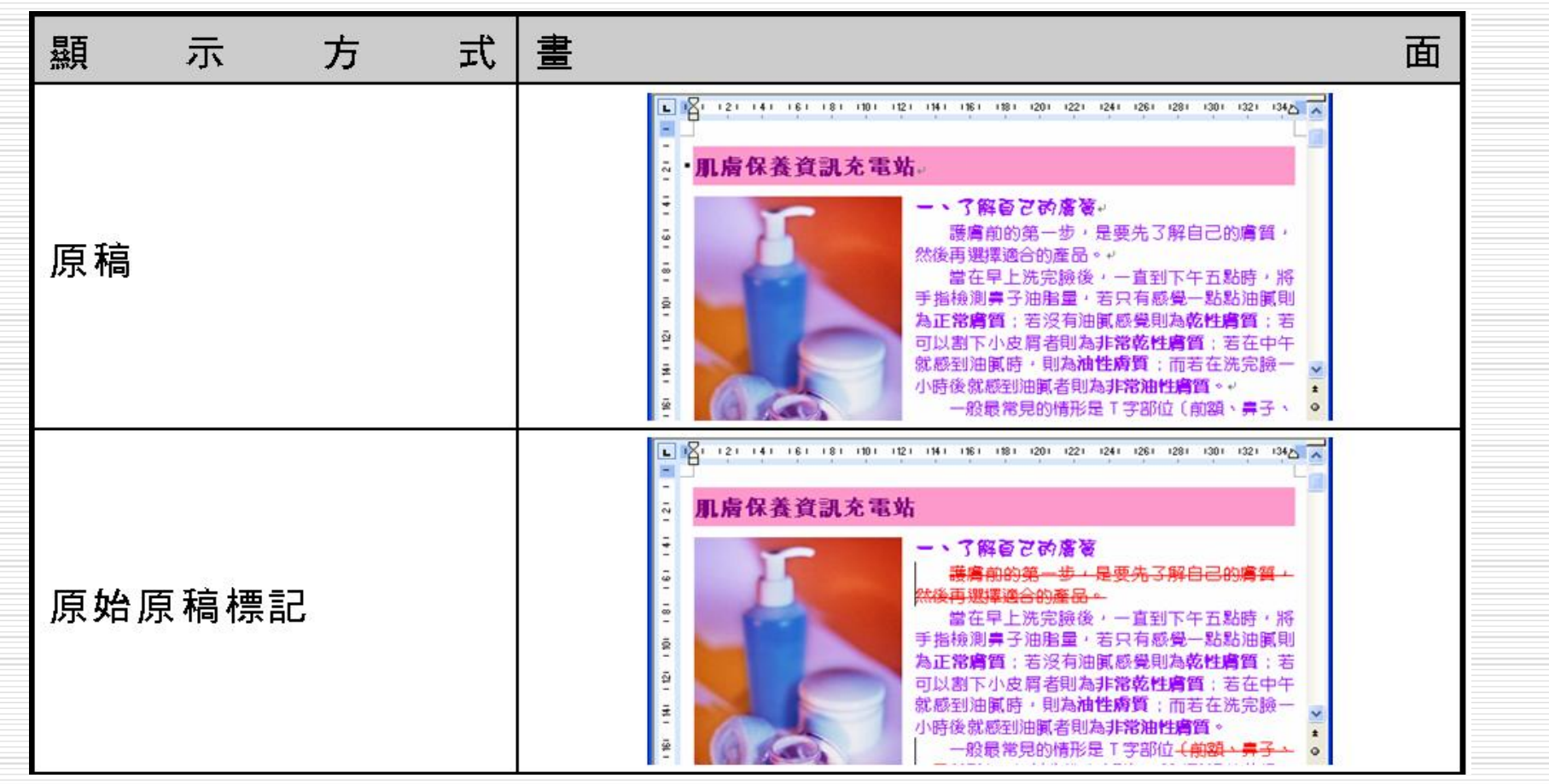

## 四種顯示方式的書面如下-2

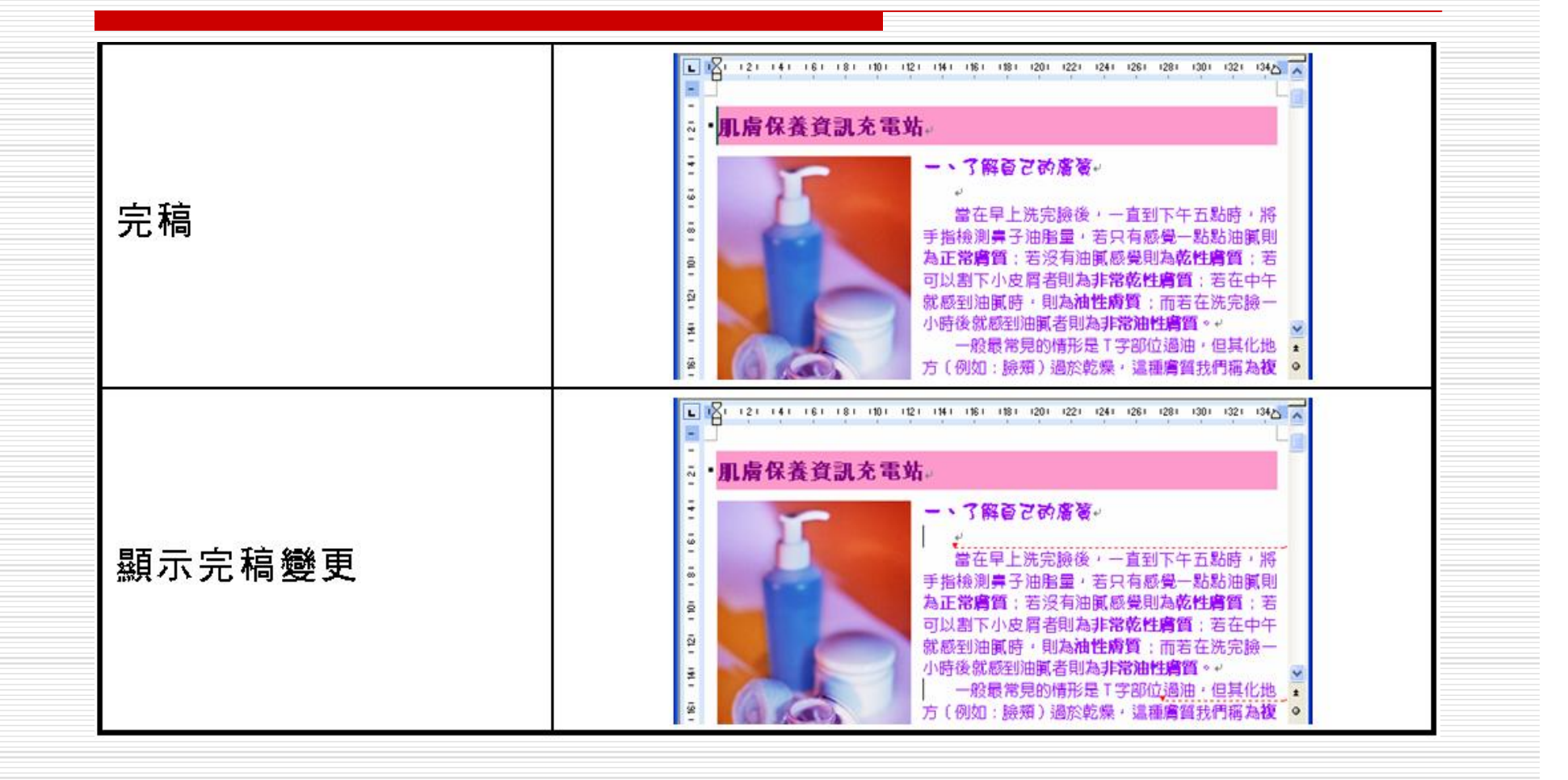

## 比較與合併兩個文件

 $\Box$ 傳閱的修訂文件都已傳回後,可以利用比較 與合併的功能,將回傳的修訂文件與傳閱前 的文件做比較,甚至可以合併成新文件。

### 比較與合併兩個文件的操作方法1

STEP 1 移動指標從功能表列的工具選單中選擇比較並合併文件。

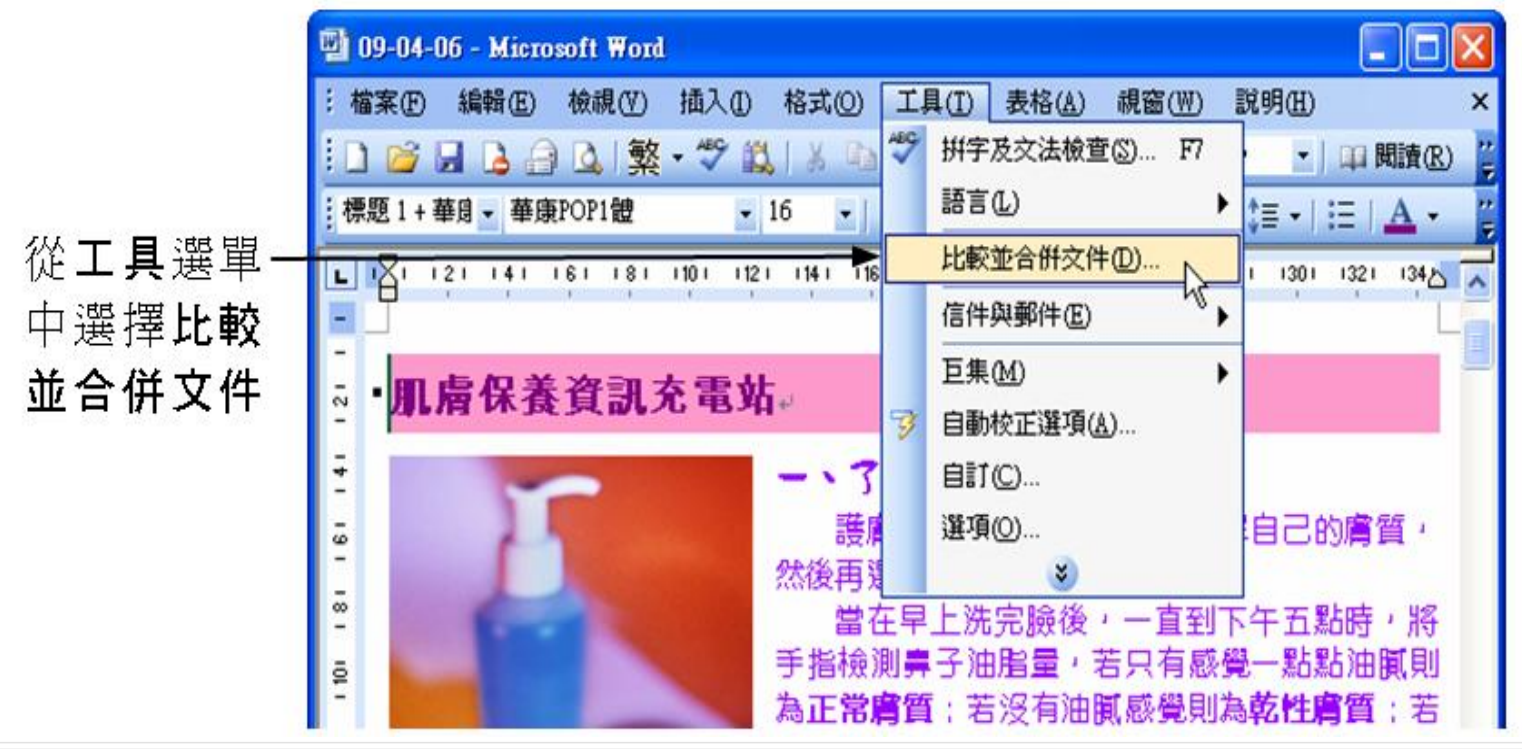

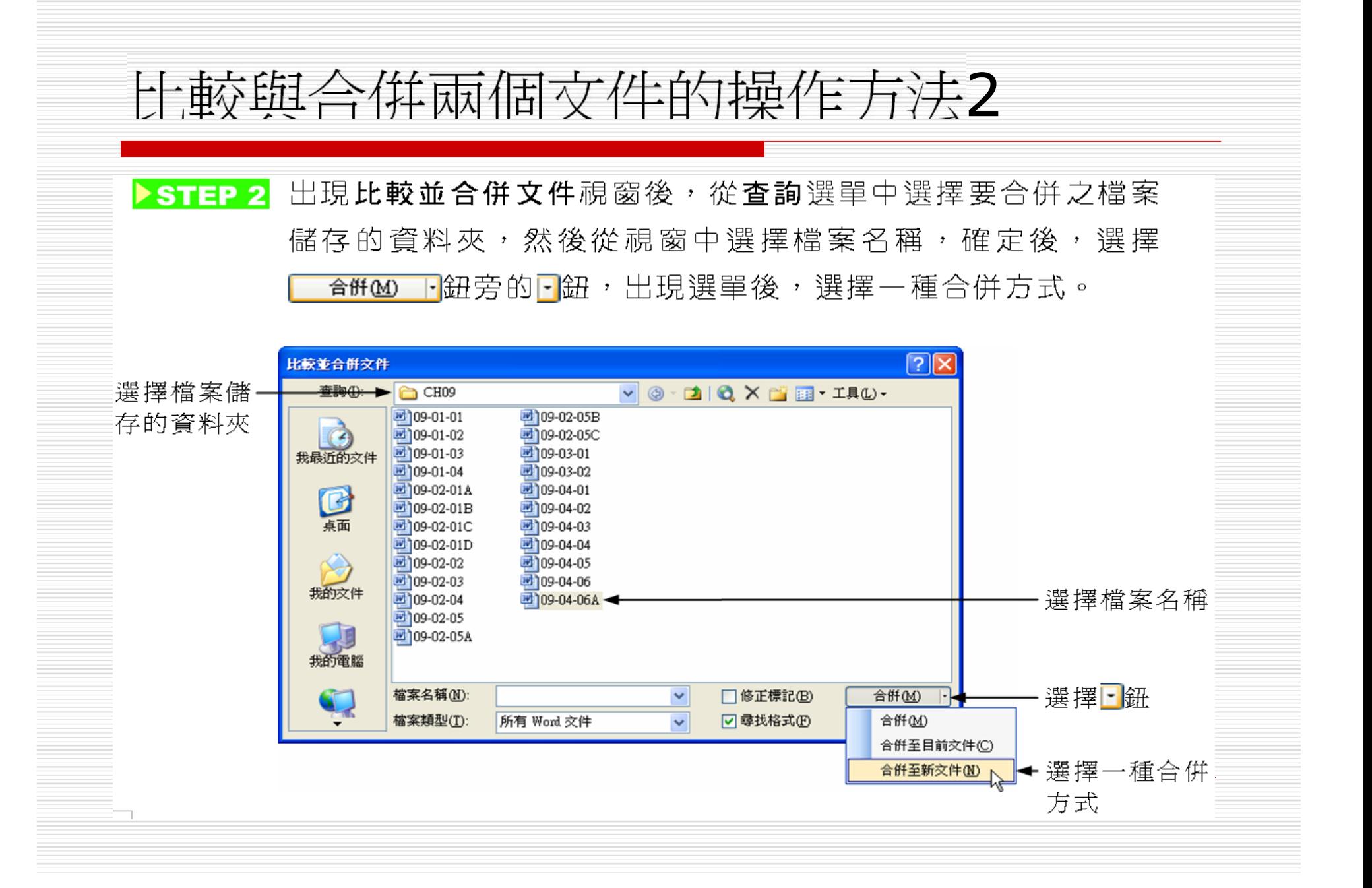

#### 比較與合併兩個文件完成後

 $\Box$ 

兩份文件會自動比較兩者之間差異,並合倂到新文件中,書面顯示

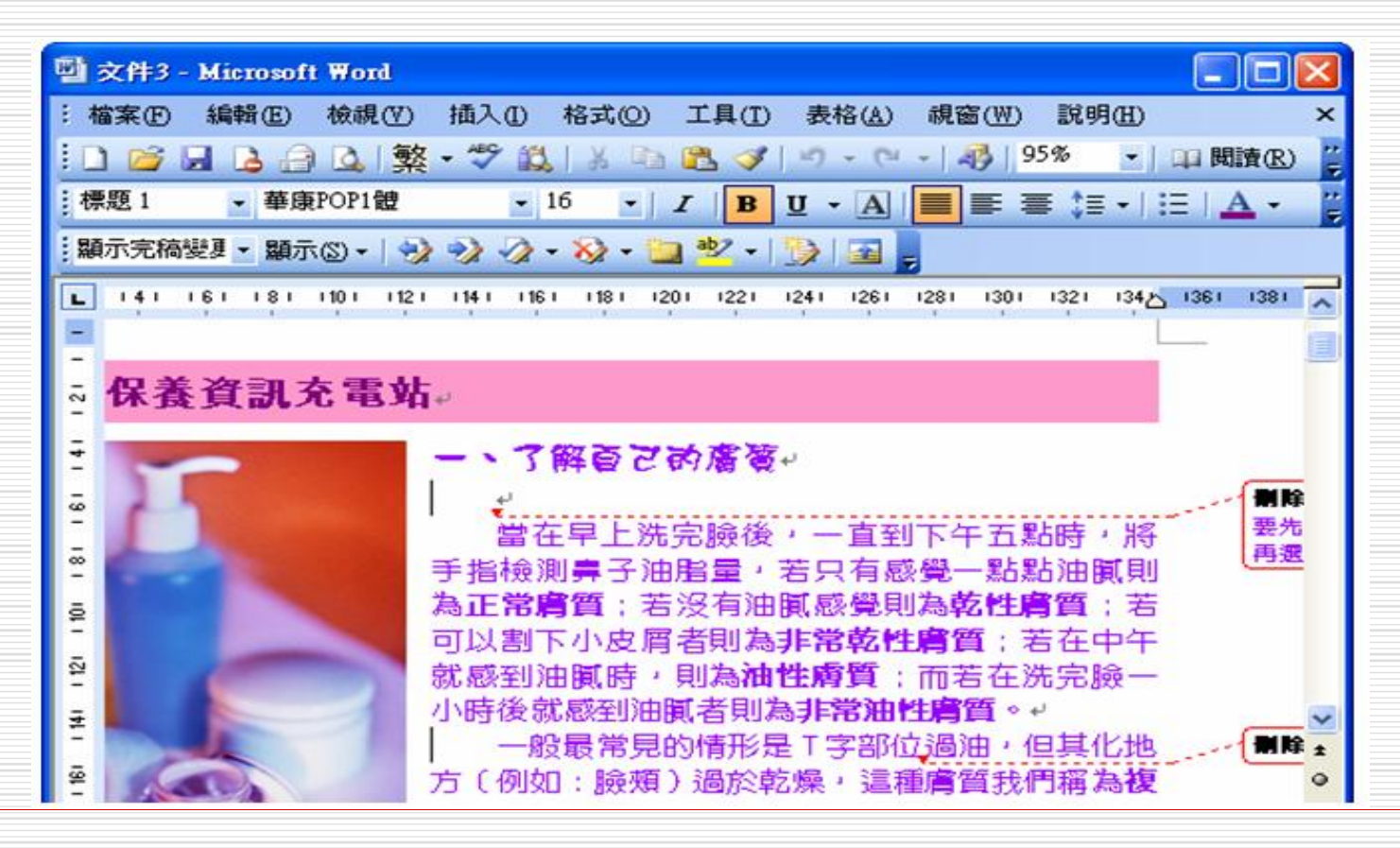

# 比較與合併兩個文件的補充設明

- 如果只想要比較兩份文件之間的差異,則可以在比較並合併文件 ,<br><br><br><br><br><br><br><br><br><br><br><br><br><br> 視窗中勾選修正 紐,並在選擇是否繼續比 比較(C) 較詢問視窗中選擇 鈕。 是图
- 完成後,會將兩份文件之間的差異,以新文件的方式標示出來, □ 書面顯示

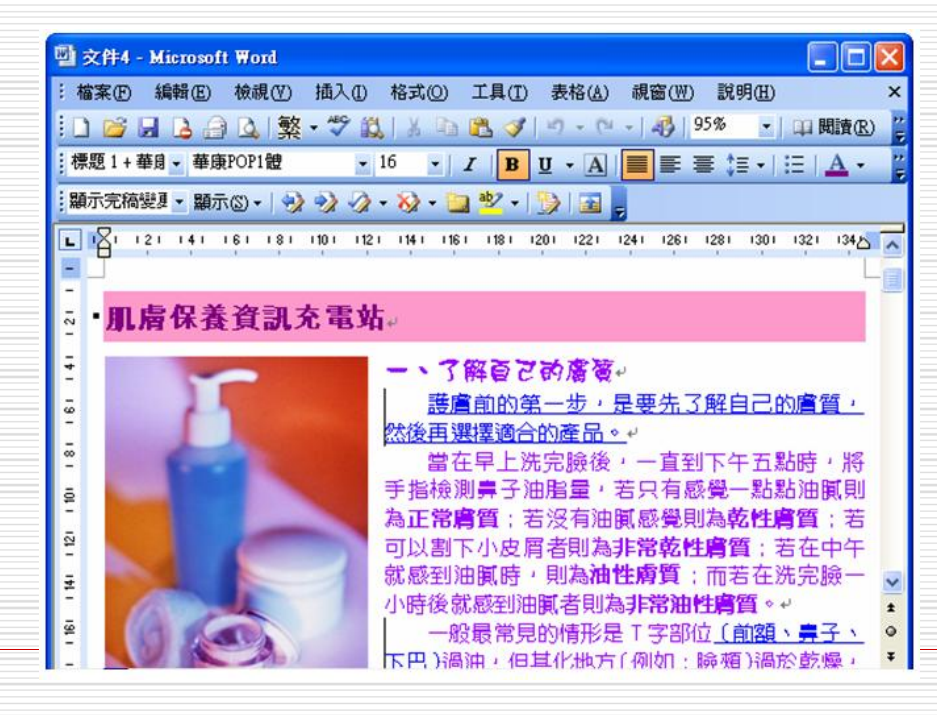

多使用者編輯文件 □ 當啓動了一份別人正在編輯的文件, 此時 Word可讓設定啓動的方式, 不致於影響編 輯需求。

#### 啓動多使用者編輯之文件的操作方法

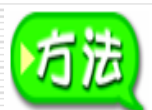

出現檔案使用中視窗後,選擇啟動文件的方式,然後選擇 確定

鈕。

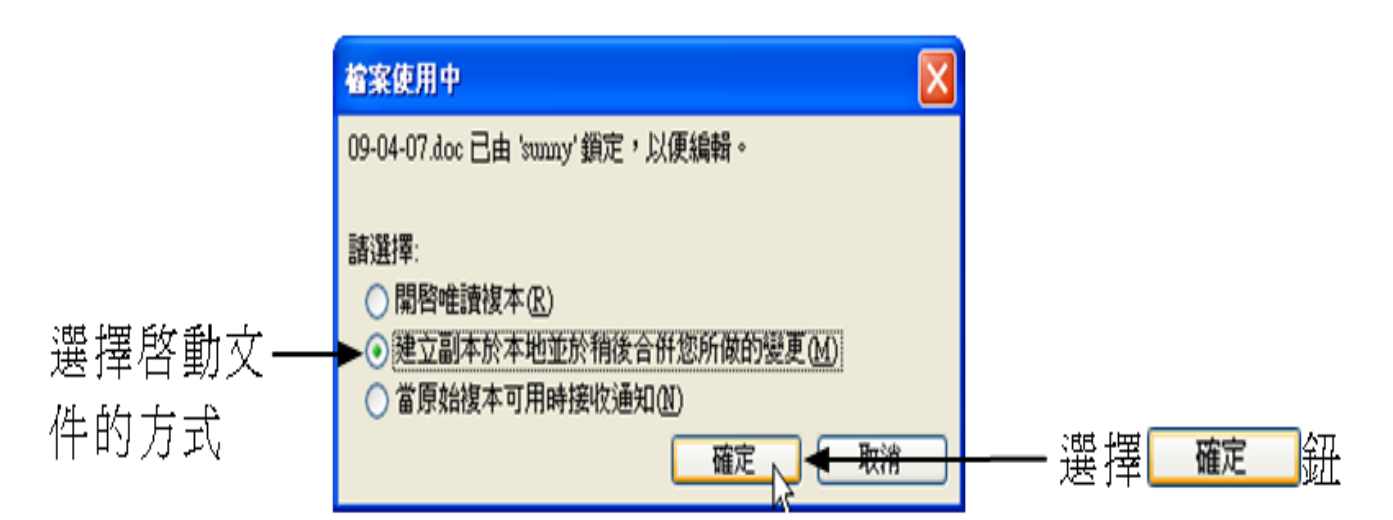

#### 1.啓動多使用者編輯之文件的選項說明

□ 開啓唯讀複本:以此種方式啓動文件, 在文 件中所做的變更一律必須另存新檔,因為在 唯讀狀態下無法接受任何存取動作。

## 2. 建立副本於本地並於稍後合併所做的變 闰

雖然一樣是以唯讀方式啓動文件, 但所做的變更都會有 所記錄, 只要文件恢復成可以直接編輯的狀態下, 就會 出現提示視窗,並涌知可以將剛才的變更記錄合併到文 件中。

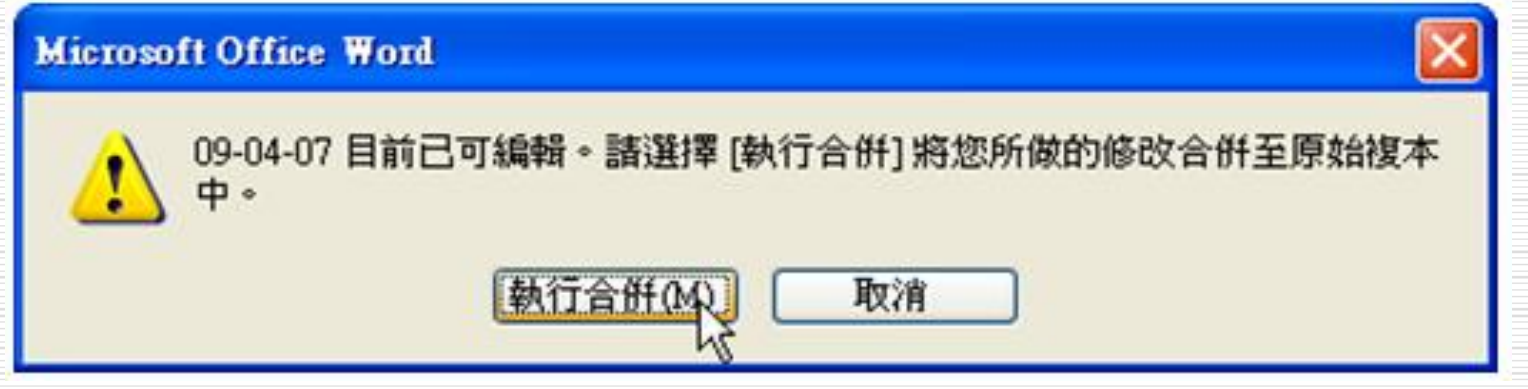

## 3. 當原始複本可用時接收涌知

所做的變更不會被記錄下來,一日文件恢復到可直接編 輯的狀態下,會出現提示視窗,但必須先將剛才所做的 變更放棄或另存成一個檔案。

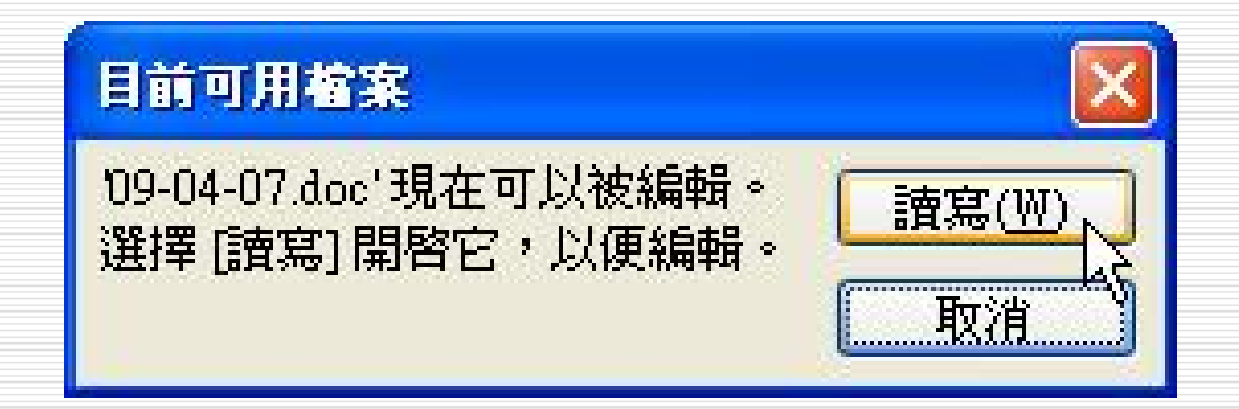